# オンライン研修受講マニュアル

## 1.0 版

愛媛県医療ソーシャルワーカー協会

作成:2021年3月1日 最終改訂:

### 目次

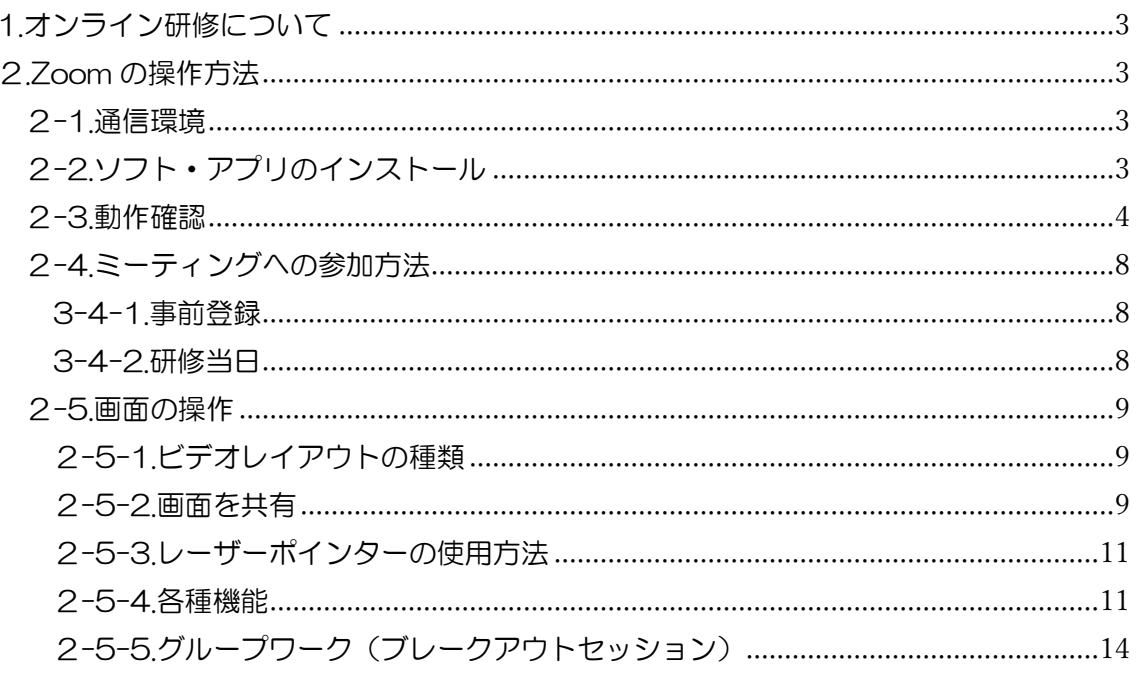

※ハイパーリンクの開き方

文字が青くかつ下線が引かれている部分は、本マニュアル内の該当ページへ移動したり該 当ホームページを開いたりする設定がされています。文字のところにマウスカーソルを持 っていき、①マウス右クリック→「ハイパーリンクを開く」を選択するか、②キーボードの 「Ctrl」ボタンを押しながら、マウス左クリックをすると、起動します。

<span id="page-2-0"></span>1.オンライン研修について

■オンライン研修の種類

Zoom による研修で主に講義に加えてグループワークをしたり講師と受講者で議論した りするライブの研修に使用します。繰り返しの視聴はできません。

<span id="page-2-1"></span>2.Zoom の操作方法

<span id="page-2-2"></span>2-1.通信環境

※2020 年 7 月 10 日現在

■使用機器

パソコン、スマートフォン、タブレットいずれも可

■推奨ブラウザ

Microsoft Edge38.14393.0.0 以降、Chrome53.0.2785 以降、Firefox49.0 以降 ※上記以外のブラウザでは、画面共有が上手く起動しません。

■通信回線

・(アップロード・ダウンロード共に)実測 1.5Mbps 以上のインターネット速度回線(有 線・無線・モバイル)

通信回線の測定をする場合は、以下のサイトを参考にしてください。

「インターネット回線スピードテスト」『USEN GATE 02』 <https://speedtest.gate02.ne.jp/>

<span id="page-2-3"></span>2-2.ソフト・アプリのインストール

〇ポイント

事前にインストールや動作確認を行うことで Zoom 使用の不具合の有無を確認すること ができます。

■パソコン(Windows/macOS)

[https://support.zoom.us/hc/ja/articles/201362033-](https://support.zoom.us/hc/ja/articles/201362033-PC%E3%81%8A%E3%82%88%E3%81%B3Mac%E3%81%A7%E5%A7%8B%E3%82%81%E3%82%8B)

[PC%E3%81%8A%E3%82%88%E3%81%B3Mac%E3%81%A7%E5%A7%8B](https://support.zoom.us/hc/ja/articles/201362033-PC%E3%81%8A%E3%82%88%E3%81%B3Mac%E3%81%A7%E5%A7%8B%E3%82%81%E3%82%8B) [%E3%82%81%E3%82%8B](https://support.zoom.us/hc/ja/articles/201362033-PC%E3%81%8A%E3%82%88%E3%81%B3Mac%E3%81%A7%E5%A7%8B%E3%82%81%E3%82%8B)

■スマートフォン/タブレット

iOS

[https://support.zoom.us/hc/ja/articles/201362993](https://support.zoom.us/hc/ja/articles/201362993-iOS%E5%85%A5%E9%96%80) [iOS%E5%85%A5%E9%96%80](https://support.zoom.us/hc/ja/articles/201362993-iOS%E5%85%A5%E9%96%80)

■Android [https://support.zoom.us/hc/ja/articles/200942759-](https://support.zoom.us/hc/ja/articles/200942759-Android%E5%85%A5%E9%96%80) [Android%E5%85%A5%E9%96%80](https://support.zoom.us/hc/ja/articles/200942759-Android%E5%85%A5%E9%96%80)

※セキュリティー向上のために常に最新バージョンへアップデートをお願いします。

<span id="page-3-0"></span>2-3.動作確認 「ミーティングテストに参加」にアクセスする。 <https://zoom.us/test>

「参加」をクリックする。

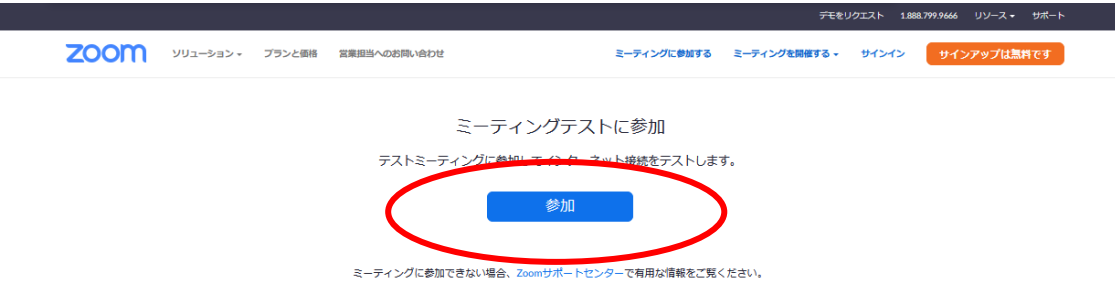

以下の画面が表示されますが、青字の文字はクリックせずそのまま待機してください。ア プリケーションが立ち上がります。

 $\tilde{\xi}^{\rm H}_{\rm eff}$ 

ブラウザから何も起こらなければをダウンロードして開始してくださいZoom。

アプリケーションをダウンロードまたは実行できない場合は、プラウザから参加してください。

「ビデオ付きで参加」をクリックします。

※画面はイメージです。実際は自分のカメラの映像が表示されますので、顔が中央にくる ようにカメラの位置を調整してください。

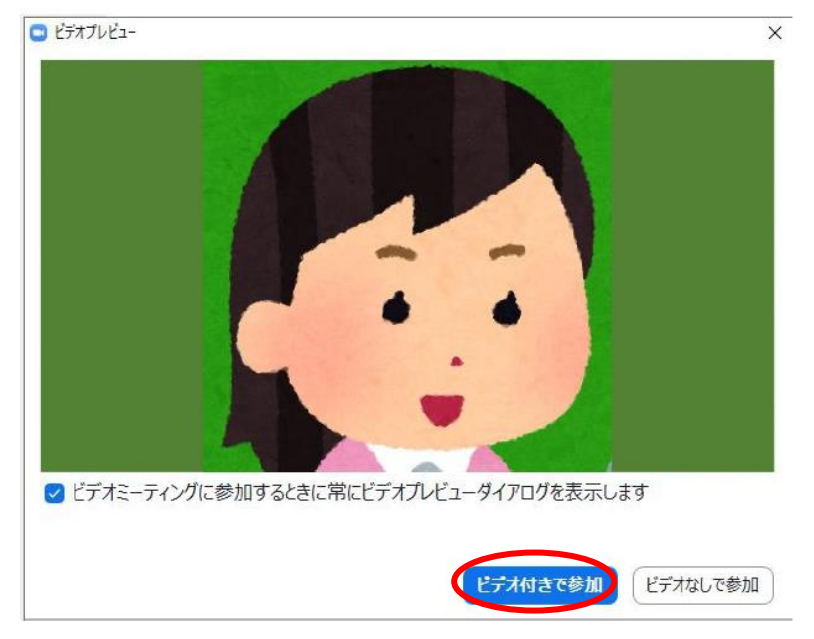

ミーティングの画面が開きます。

※タブレット、スマートフォンの場合、以下スピーカー、マイクの動作確認の行程 (pp.6-8)は表示されません。

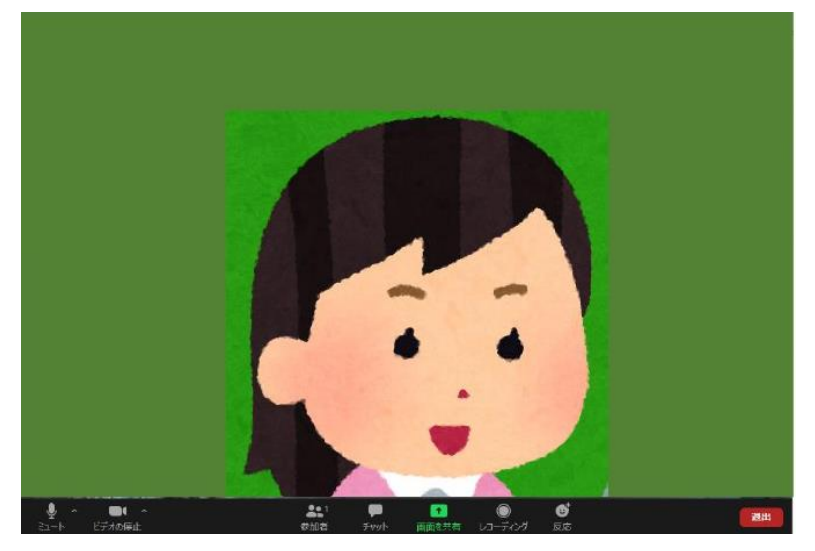

スピーカーをテスト(機械音が鳴ります)し、問題がなければ「はい」をクリックしま す。

音が聞こえない場合は、プルダウンで表示される中から使用するスピーカーを選んでくだ さい。スピーカーがミュート(消音)になっている場合は、ミュートを解除して下さい。

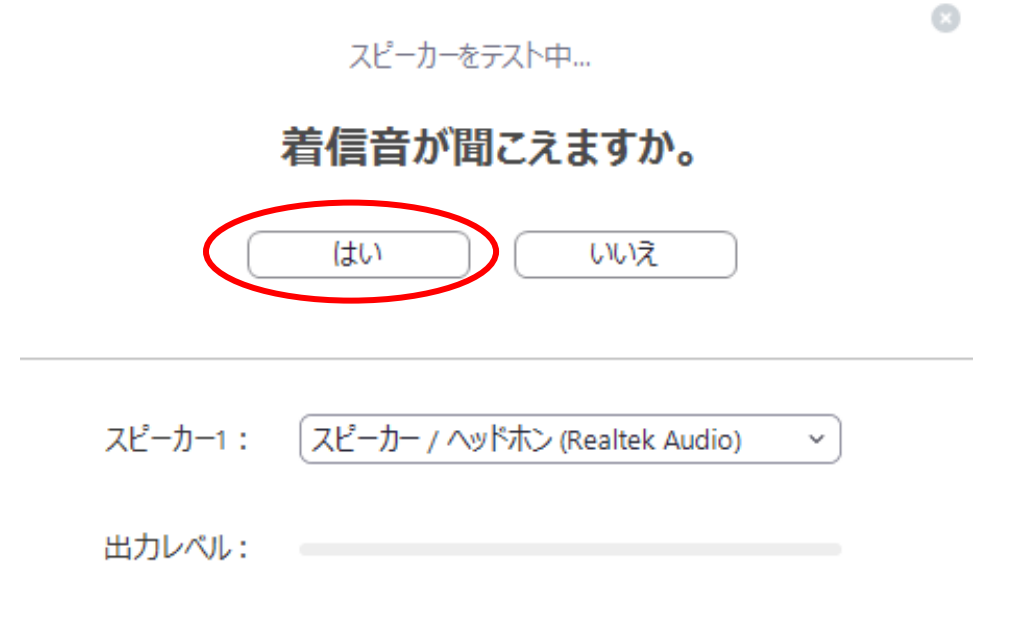

上記ダイアログが表示されない場合は、Zoom 画面の左下にあるミュートの クリックして、「スピーカー&マイクをテストする」をクリックしてください。

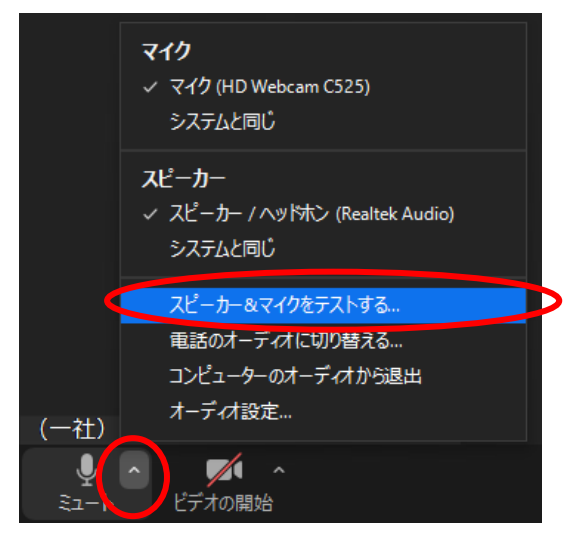

マイクをテストし、問題が無ければ「はい」(①) をクリックします。

※マイクに向かって声を出すと、「入力レベル」(②)の青グラフが動き、時間をおいて自 分の声が聞こえます。

自分の声が聞こえない場合は、マイクのプルダウン(③)で表示される中から使用するス ピーカーを選んでください。(スピーカーがミュートになっている場合は、ミュートを解 除してください。)

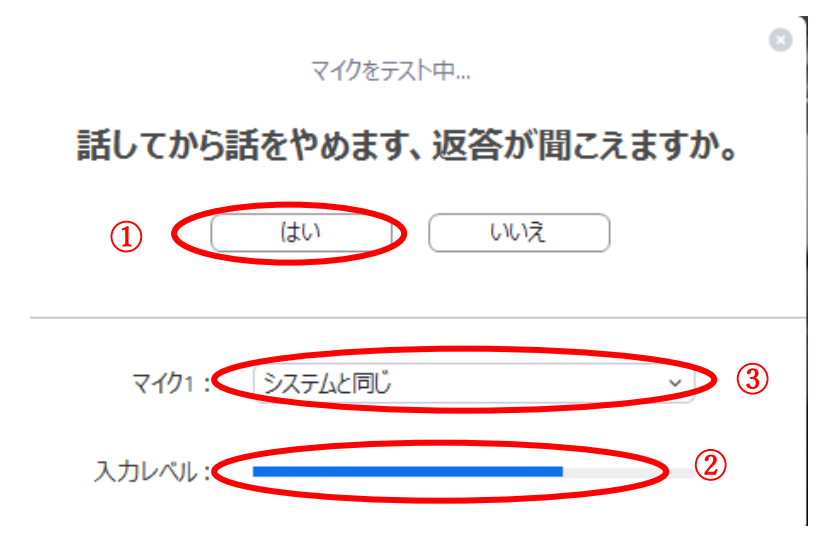

「コンピューターでオーディオに参加」をクリックしてください。 ※「ミーティングへの参加時に、自動的にコンピューターでオーディオに参加」にチェッ クを入れると、次回以降の別のミーティング参加時には上記スピーカー・マイクの動作確 認が省略されます。これで動作確認は終了です。

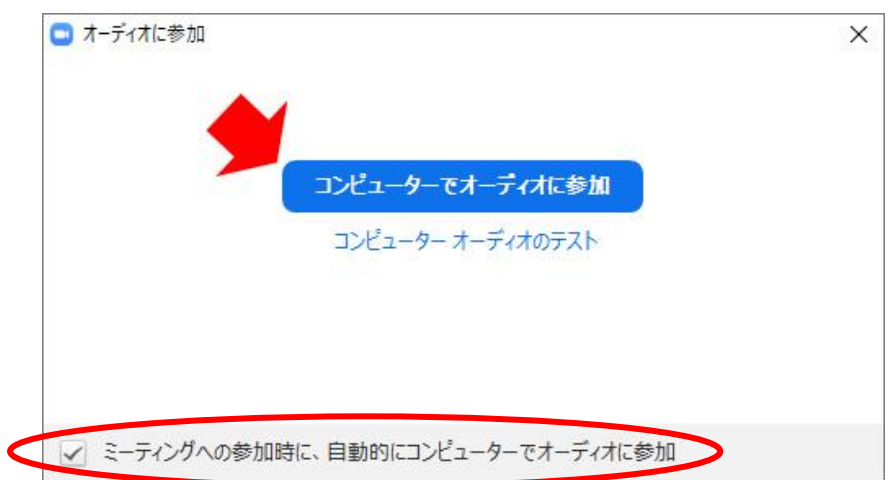

■参考

「コンピューター/[デバイスオーディオに参加またはテストするにはどうすればよいです](https://support.zoom.us/hc/ja/articles/201362283-%E3%82%B3%E3%83%B3%E3%83%94%E3%83%A5%E3%83%BC%E3%82%BF%E3%83%BC-%E3%83%87%E3%83%90%E3%82%A4%E3%82%B9%E3%82%AA%E3%83%BC%E3%83%87%E3%82%A3%E3%82%AA%E3%81%AB%E5%8F%82%E5%8A%A0%E3%81%BE%E3%81%9F%E3%81%AF%E3%83%86%E3%82%B9%E3%83%88%E3%81%99%E3%82%8B%E3%81%AB%E3%81%AF%E3%81%A9%E3%81%86%E3%81%99%E3%82%8C%E3%81%B0%E3%82%88%E3%81%84%E3%81%A7%E3%81%99%E3%81%8B-) [か?」](https://support.zoom.us/hc/ja/articles/201362283-%E3%82%B3%E3%83%B3%E3%83%94%E3%83%A5%E3%83%BC%E3%82%BF%E3%83%BC-%E3%83%87%E3%83%90%E3%82%A4%E3%82%B9%E3%82%AA%E3%83%BC%E3%83%87%E3%82%A3%E3%82%AA%E3%81%AB%E5%8F%82%E5%8A%A0%E3%81%BE%E3%81%9F%E3%81%AF%E3%83%86%E3%82%B9%E3%83%88%E3%81%99%E3%82%8B%E3%81%AB%E3%81%AF%E3%81%A9%E3%81%86%E3%81%99%E3%82%8C%E3%81%B0%E3%82%88%E3%81%84%E3%81%A7%E3%81%99%E3%81%8B-)『Zoom』

<span id="page-7-0"></span>2-4.ミーティングへの参加方法

[「ミーティングに参加するにはどうすればよいですか?」](https://support.zoom.us/hc/ja/articles/201362193-%E3%83%9F%E3%83%BC%E3%83%86%E3%82%A3%E3%83%B3%E3%82%B0%E3%81%AB%E5%8F%82%E5%8A%A0%E3%81%99%E3%82%8B%E3%81%AB%E3%81%AF%E3%81%A9%E3%81%86%E3%81%99%E3%82%8C%E3%81%B0%E3%82%88%E3%81%84%E3%81%A7%E3%81%99%E3%81%8B-)『Zoom』

<span id="page-7-1"></span>2-4-1.事前登録

協会が指定した申し込み方法にて、事前に研修の申し込みをしてください。

<span id="page-7-2"></span>2-4-2.研修当日

原則、研修当日の開始時間 30 分前からミーティングに入室可能です。研修案内のメール 本文にある「参加 URL」をクリックして入室ください。

パスワードを入力する場面が出てきたら、メール本文に記載されているパスワードを入力 してください。カメラ・マイクが正常に作動するか確認をお願いします。

3-4-3.氏名の変更

入室時に氏名がご自身のものではない場合(職場・家族・ニックネーム)、受講者確認が できないため、退出頂きます。

参考:「【PC・スマホ・タブレット】Zoom 表示名の設定・変更方法と注意点」『ビズシ

ル』2020 年 6 月 15 日

<https://blog.coubic.com/onlinelesson/zoom-name-change/>

<span id="page-8-0"></span>2-5.画面の操作

<span id="page-8-1"></span>2-5-1.ビデオレイアウトの種類

[「ビデオレイアウトの種類」](https://zoom-support.nissho-ele.co.jp/hc/ja/articles/360021814531-%E5%8F%82%E5%8A%A0%E8%80%85%E3%81%AE%E3%83%93%E3%83%87%E3%82%AA%E3%83%AC%E3%82%A4%E3%82%A2%E3%82%A6%E3%83%88%E3%81%AE%E5%A4%89%E6%9B%B4%E6%96%B9%E6%B3%95%E3%82%92%E6%95%99%E3%81%88%E3%81%A6%E3%81%8F%E3%81%A0%E3%81%95%E3%81%84-)『Zoom・NISSHO ELECTRONICS』

〇コメント

話している人が大きな画面になる「アクティブスピーカー」と、参加者全員が同じサイズで 表示される「ギャラリービュー」の設定方法などについて解説しています。

<span id="page-8-2"></span>2-5-2.画面を共有

※運営スタッフが画面の共有を許可する設定を行います。設定完了しましたら以下の操作 を始めてください。

使用するファイルを予め開いておきます。 画面下の「画面を共有」をクリックしてください。

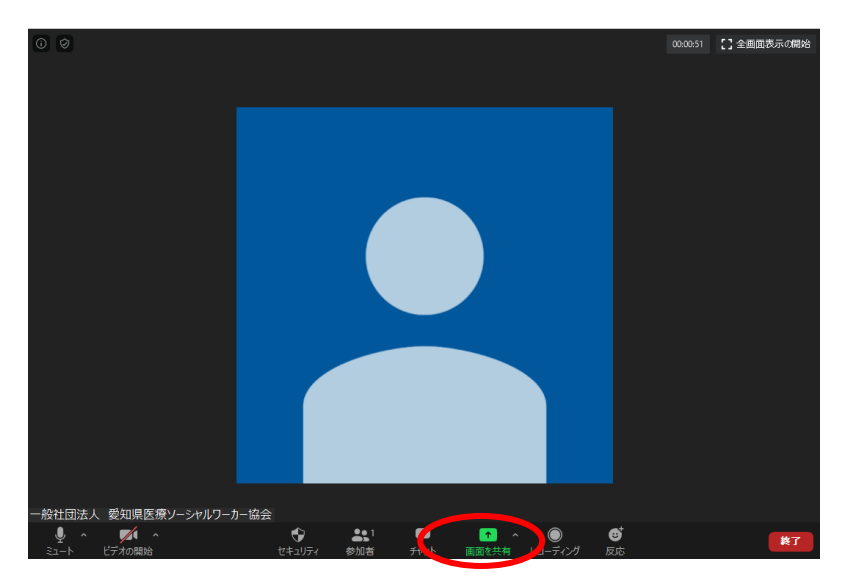

共有したいファイルを選択し「共有」をクリックしてください。 ※左上の「画面」を選択すると、使用しているパソコンの画面表示と全く同じものが受講 者に共有さる。個人情報や機密情報が映り込む可能性があるため、使用しない方が安全で

#### す。

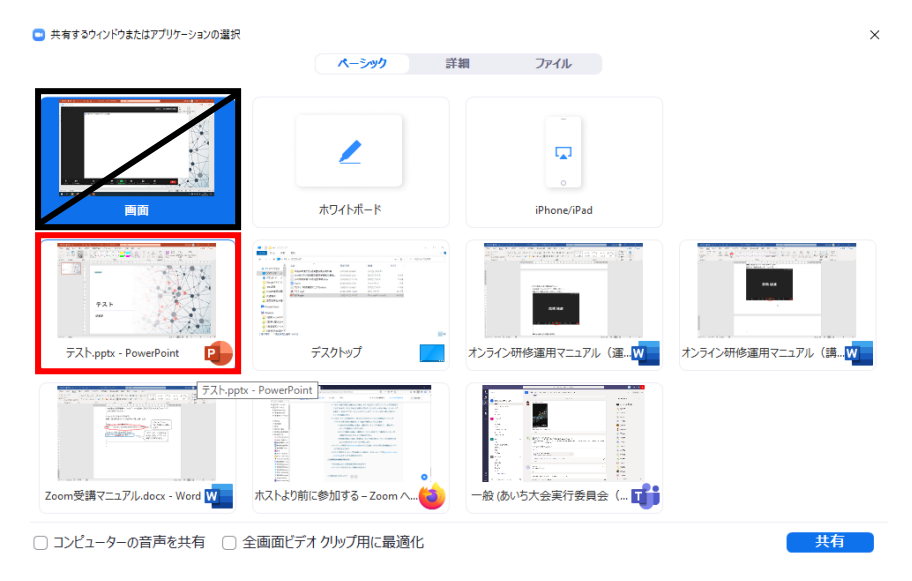

共有できると、画面上に「画面を共有しています」と表示されます。 ※PowerPoint 以外の、Word、Excel、PDF であっても共有可能です。 通常の講義と同じように、PowerPoint のスライドショーを開始します。 ※「タイミングを使用」にチェックが入っていないことを確認します。 講義終了時には、「共有の停止」をクリックする。

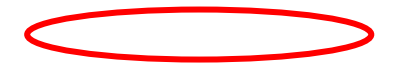

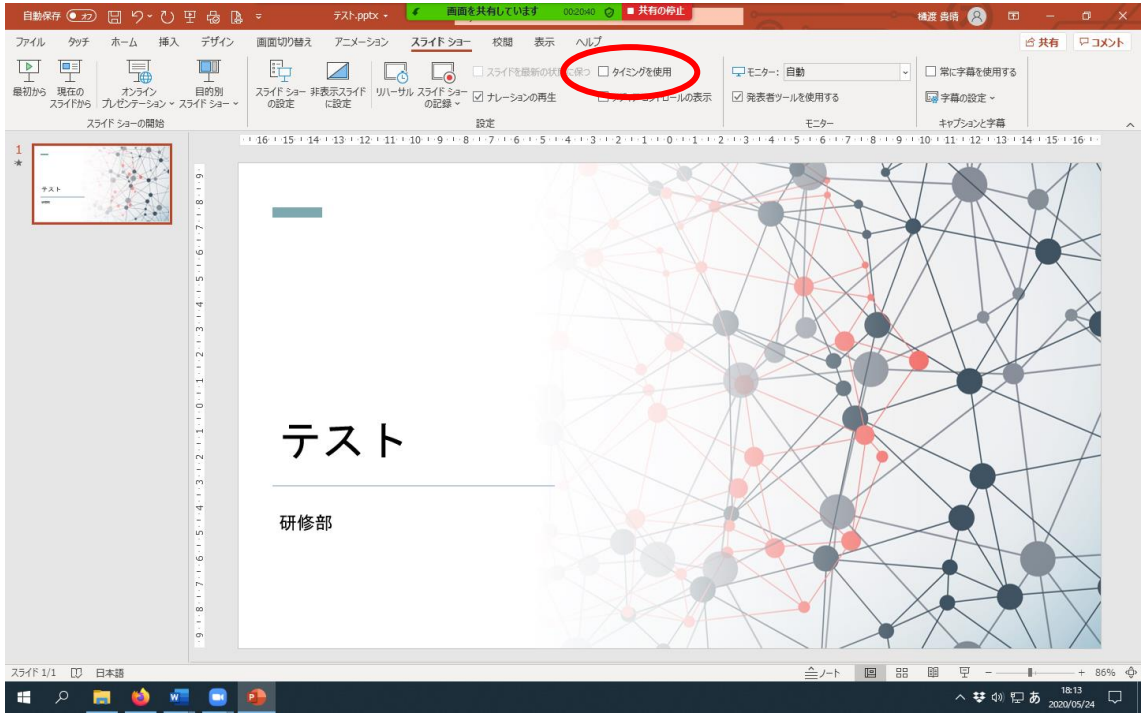

<span id="page-10-0"></span>2-5-3.レーザーポインターの使用方法

受講者がスライドのどこについて話をしているのか分かりやすいよう、パワーポイントの スライドショーを開始したら、画面左下の「ペンマーク」→「レーザーポインター」をク リックして、レーザーポインターを使用する。

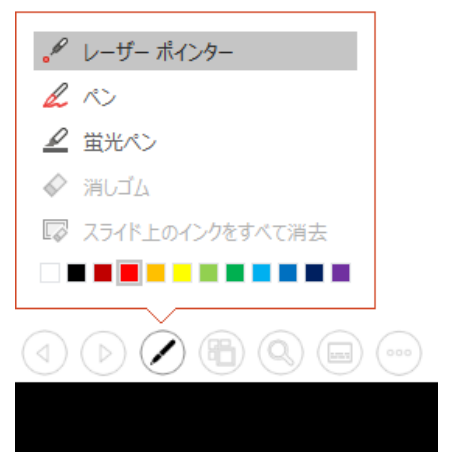

<span id="page-10-1"></span>2-5-4.各種機能

■反応

講師・運営スタッフから「画像が見えているか」「ここまでの理解は良いか」「グループワ ークを終了してよいか」など確認があった際、視覚的にリアクションができる。一旦表示 されると 5 秒程で自動で消えます。

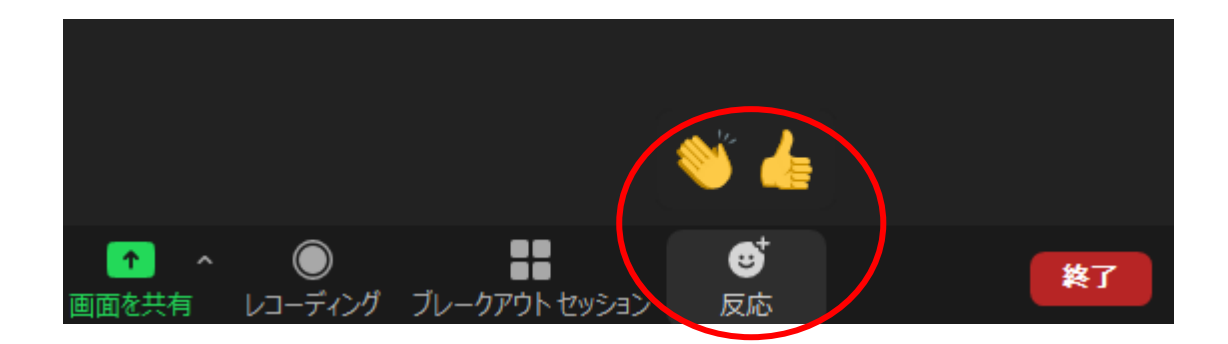

#### ■チャット

#### ※講師や運営スタッフから許可があった場合のみ操作して下さい。

例えば質疑応答など、会話以外に文字でやりとりをする場合は、チャットを使用します。 画面下の「チャット」(①)をクリックし、②画面右下の「ここにメッセージを入力しま す」(②)に記載してキーボードの「Enter」を押すと、メッセージが③にアップされま す。

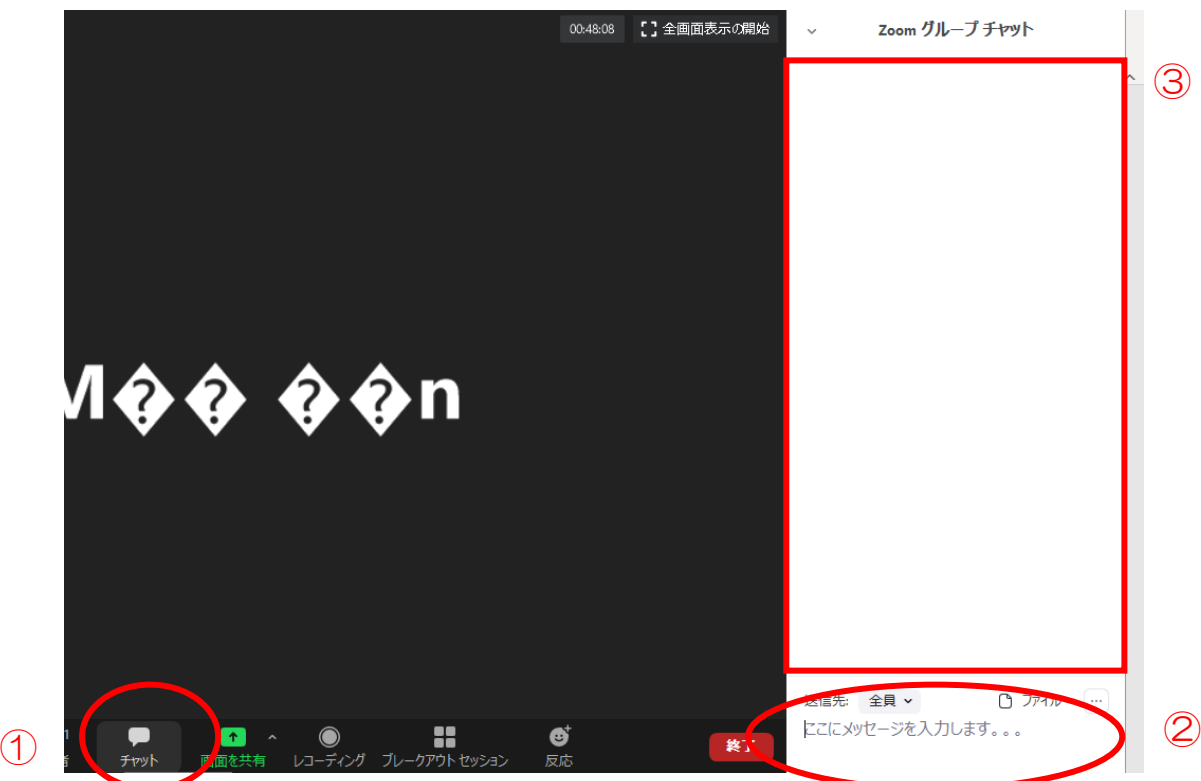

■ホワイトボード

画面下の「画面を共有」(①) をクリック。次に、「共有するウインドまたはアプリケーシ ョンの選択」の「ホワイトボード」(②)を選択。最後に「共有」(③)をクリックしてく ださい。

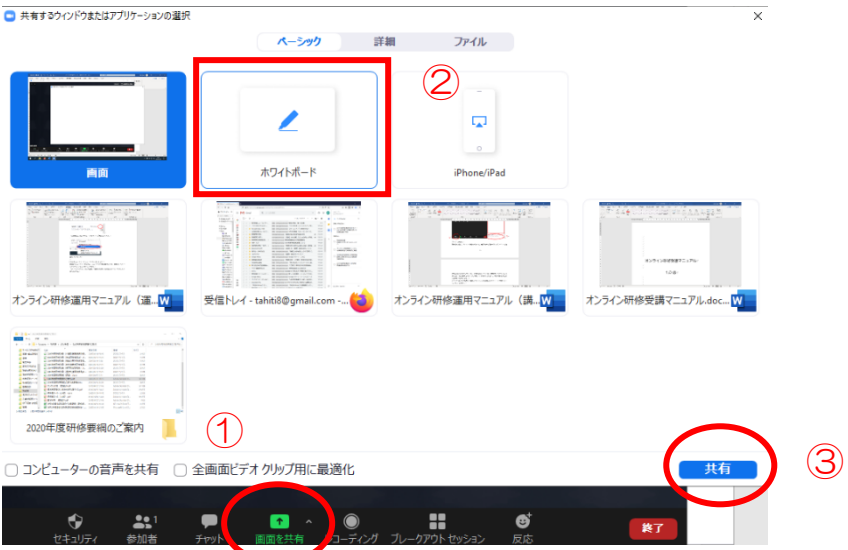

ホワイトボード機能が立ち上がります。名称の通り、講師がホワイトボードに何か書きた い時に使用してください。また、受講者各自が自由に書き込めるため、グループワーク際 に、各班で B 紙替わりに利用することもできます。

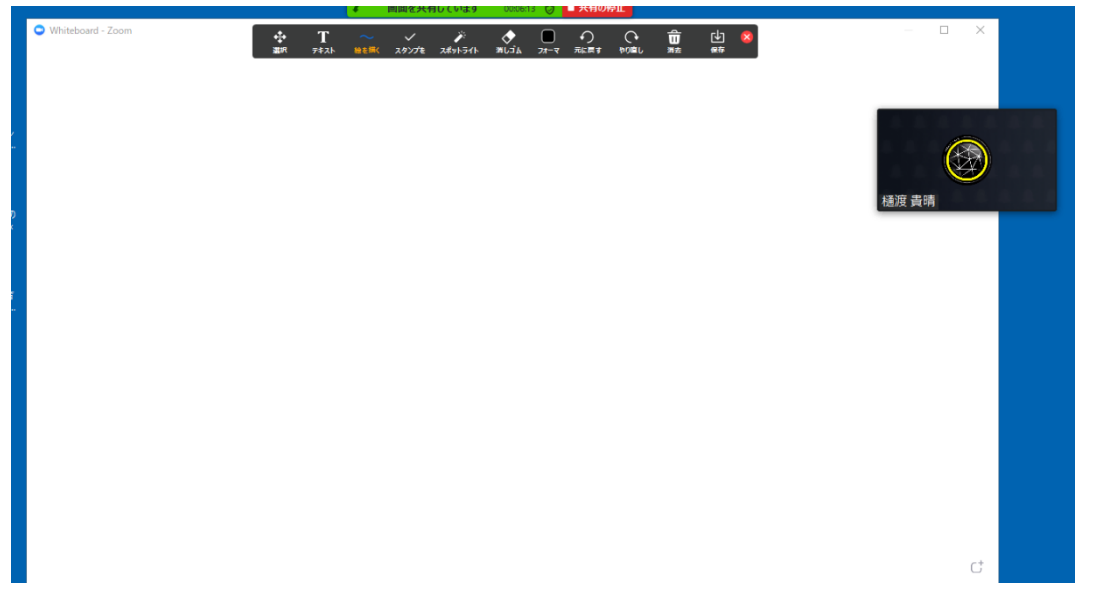

各班で記載したホワイトボードは、「保存」をクリック。保存した人のパソコンに画像形 式で保存される。その後の各班発表時には、ホワイトボードを保存した人が画面の共有を 行ってホワイトボードを共有する。

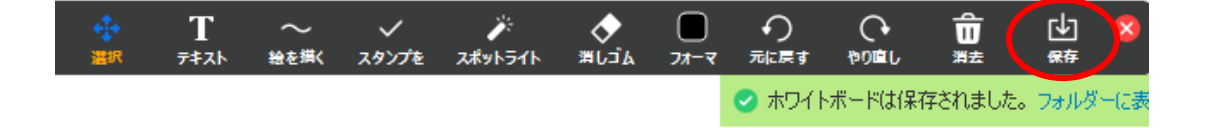

#### ■参考

「Zoom のホワイトボードの使い方·基本操作方法まとめ」『Zoom-Lab』

<span id="page-13-0"></span>2-5-5.グループワーク(ブレークアウトセッション)

[「ブレイクアウトルーム利用方法」](https://zoom-support.nissho-ele.co.jp/hc/ja/articles/360022809332-%E3%83%96%E3%83%AC%E3%82%A4%E3%82%AF%E3%82%A2%E3%82%A6%E3%83%88%E3%83%AB%E3%83%BC%E3%83%A0%E3%81%B8%E3%81%AE%E5%8F%82%E5%8A%A0)『Zoom·NISSHO ELECTRONICS』

※グループワークをオンライン会議場で行うシステムです。講師・運営スタッフ側で班が 分けられますので、分かれた班の中でグループワークを行ってください。グループワーク を終了する際は、講師・運営スタッフにて操作するので受講者は自動で元の全体ミーティ ングに戻ることができます。通常のグループワークと同様、講師に確認したいことがあれ ば、「ヘルプを求める」をクリックすれば、講師が当該班のグループに参加してくれま す。

書記は、前述のホワイトボードの「テキスト」機能を活用してメモをお願いします。

■参考サイト (2020年5月31日最終アクセス)

操作の詳細が分からない場合は、下記のサイトを参考にしてください。

● 「Zoom ヘルプセンター」『Zoom』

<https://support.zoom.us/hc/ja>

- 「Zoom パーフェクトマニュアル」『Zoom アカデミージャパン』 [https://zoomy.info/zoom\\_perfect\\_manual/](https://zoomy.info/zoom_perfect_manual/)
- 「Zoom の使い方」『Zoom 革命』

<https://zoom-japan.net/manual/>

「【マニュアルでわかりやすい!】テレワークや教育現場で活用されている 「Zoom(ズーム)」の使い方」『Teach me Biz』

[https://biz.teachme.jp/blog/telework\\_zoom\\_manual/](https://biz.teachme.jp/blog/telework_zoom_manual/)